# moglabs

### Laser Diode Driver LDD605

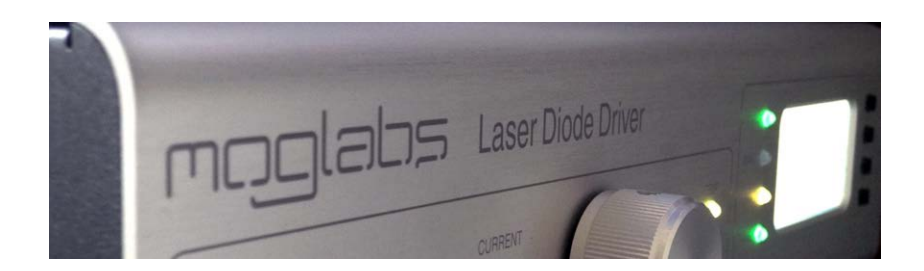

### **Limitation of Liability**

MOG Laboratories Pty Ltd (MOGLabs) does not assume any liabilmanual. This document mau contain or reference information and products protected by copyrights or patents and does not convey any license under the patent rights of MOGLabs, nor the rights of others. MOGLabs will not be liable for any defect in hardware or software or loss or inadequacy of data of any kind, or for any direct, indirect, incidental, or consequential damages in connections with or arising out of the performance or use of any of its products. The foregoing limitation of liability shall be equally applicable to any foregoing limitation of liability shall be equally applicable to any service provided by MOGLabs.

### **Copyright**

Copyright © MOG Laboratories Pty Ltd (MOGLabs) 2016. No part<br>of this publication may be reproduced, stored in a retrieval system, or transmitted, in any form or by any means, electronic, mechanical, or transmitted, in any form or by any means, electronic, mechanical, photocopying or otherwise, without the prior written permission of

### **Contact**

For further information, please contact:

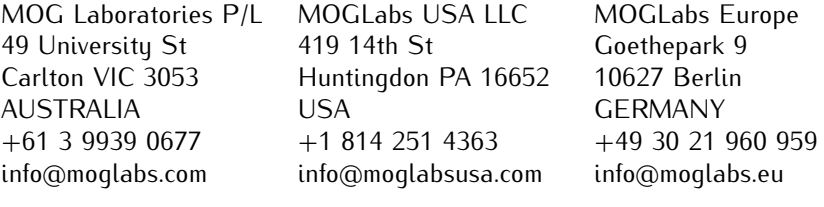

### **Preface**

The MOGLabs LDD Laser Diode Driver is a compact high-power laser diode driver. It provides up to 6A at 5V diode injection current with very low noise, and a temperature controller and 60 W Peltier TEC driver. It can be operated via front-panel controls, or using a computer communications interface (TCP/IP or USB) with simple textbased commands. It has been designed for tapered amplifier and broad area laser diodes commonly used in atomic physics research broad area laser diodes commonly assembled in atomic physics research. laboratories, where stability and low noise are essential.

We hope that you enjoy using the LDD as much as we do. Please let us know if you have any suggestions for improvement in the LDD or in this document, so that we can make life in the laser lab easier for in this document, so that we can make the in the laser has easier for all, and check our website from time to time for updated information.

MOGLabs www.moglabs.com

ii <u>in die selfste van die verschieden van die volgens van die verschieden van die verschieden van die verschieden van die verschieden van die verschieden van die verschieden van die verschieden van die verschieden van die</u>

### **Safety Precautions**

Safe and effective use of this product is very important. Please read laser. Also please note several specific and unusual cautionary notes before using the MOGLabs LDD, in addition to the safety precautions before using the MOGLABS LDD, in addition to the safety presentation that are standard for any electronic equipment or for laser-related<br>instrumentation

### CAUTION – USE OF CONTROLS OR ADJUSTMENTS OR SPECIFIED HERFIN MAY RESULT IN HAZARDOUS RADIATION EXPOSURE

Laser output can be dangerous. Please ensure that you implement the appropriate hazard minimisations for your environment, such as laser safety goggles, beam blocks, and door interlocks. MOGLabs laser safety goggles, beam blocks, and door interlocks. MoGLabs takes no responsibility for safe configuration and use of your laser.

- *•* Avoid direct exposure to the beam.
- *•* Avoid looking directly into the beam.
- Note the safetu labels and heed their warnings.
- *•* When the laser is switched on, there will be a short delay of the seconds before the emission of laser radiation, mandated<br>by European Jacor cafety regulations (IEC 60825-1) by European laser safety regulations (IEC 60825-1).
- *•* The STANDBY/RUN keyswitch must be turned to RUN before the laser can be switched on. The laser will not operate if the keyswitch is in the STANDBY position. The key cannot be

removed from the controller when it is in the clockwise (RUN) position.

- *•* To completely shut off power to the unit, turn the keyswitch switch at rear of unit to OFF, and unplug the unit. switch at rear of unit to OFF, and unplug the unit.
- When the STANDBY/RUN keyswitch is on STANDBY, there can-<br>not be power to the laser diode, but power can still be supplied not be power to the laser disability supplied can still be supplied. to the laser head for temperature control.
- *CAUTION* Please ensure that the unit is configured for the correct voltage<br>for your AC mains supply before connecting. The supply must for your AC mains supply before connecting. The supply must include a good ground connection.
- *CAUTION* To ensure correct cooling airflow, the unit should not be oper-<br>ated with cover removed
- *WARNING* The internal circuit boards and many of the mounted compo-<br>nents are at high voltage, with exposed conductors, in particu-Lar mains supplu to various sections of the power supplu. The lar mains supply to various sections of the power supply. The unit should not be operated with cover removed.
	- *NOTE* The MOGLabs LDD is designed for use in scientific research laboratories. It should not be used for consumer or medical applications.

### **Protection Features**

The MOGLABS LDD intribute a number of features to protect you and your laser.

- **Softstart** A time delay (3 s) followed by linearly ramping the diode cur-<br>rent (3 s max). rent (3 s max).
- **Circuit shutdown** Many areas of the circuitry are powered down when not in use. when the unit is in standby mode, if an interlock is open, or a fault condition is detected fault condition is detected.

**Current limit** Sets a maximum possible diode injection current.

- **Cable continuity** If the laser is disconnected, the system will switch to standby and disable all laser supplies. If the laser disably TEC or temperature sensor fail and become open-circuit, they will be disabled accordingly.
	- **Short circuit** If the laser diode, TEC or temperature sensor fail and become short-circuit, they will be disabled accordingly.
	- **Temperature** If the detected temperature is outside normal operating temperature, the temperature controller is disabled.
- **Internal supplies** If one of the internal DC power supplies (+3*.*3, +5, *<sup>±</sup>*12 V) is  $1$  V or more below its nominal value, the respective components are disabled. are disabled.
- **Protection relay** When the power is off, or if the laser is off, the laser diode head board
- **Emission indicator** The MOGLabs controller will illuminate the current warning There will then be a delay of at least 3 seconds before actual Iaser emission
	- **Mains filter** Protection against mains voltage supply transient peeks.
	- **Key-operated** The laser cannot be powered unless the key-operated STANDBY<br>switch is in the RUN position, to enable protection against unauthorised or accidental use. The key cannot be removed monitorised or accidental use. The hog cannot be removed from the controller when it is in the clockwise (RUN) position.
		- **Interlocks** The main unit has an external interlock to allow the laser to be disabled via a remote switch be disabled via a remote switch.

### **Contents**

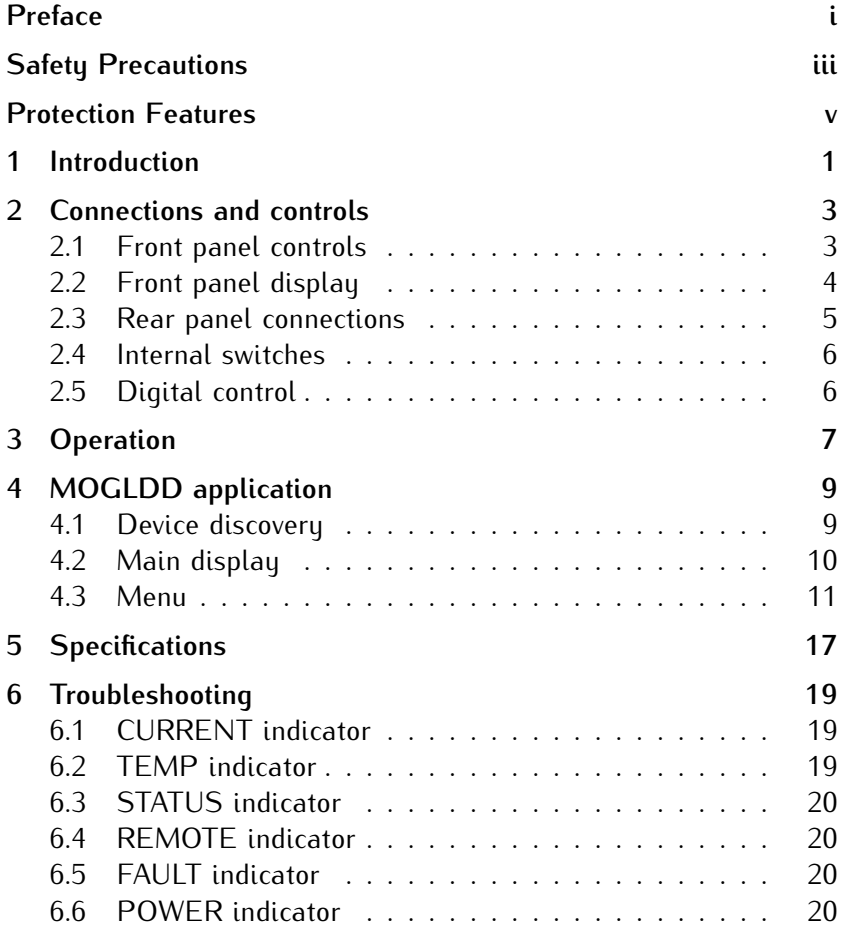

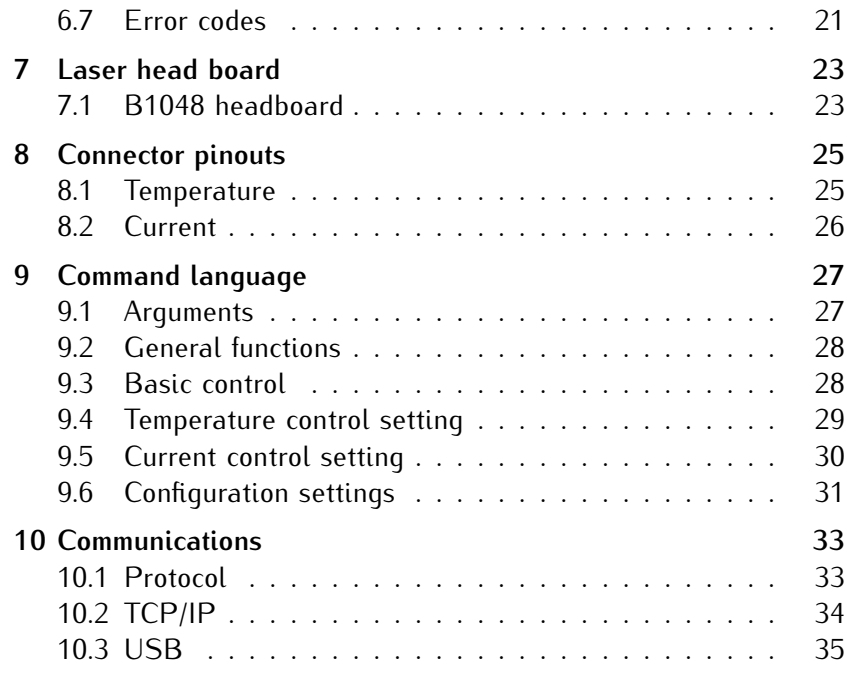

### **1. Introduction**

The MOGLabs LDD is a compact high-power laser diode driver, providing for these injection current for the diede, and a temperature controller with Peltier TEC output.

All connections are via a dual cable arrangement from the LDD to the laser diode, typically in a MOGLabs amplifier or high-power cateye laser. One cable provides the interface for the TEC and temperature sensor, the other for the laser diode. For use with non-MOGLabs laser products, please see chapter 7 for information on connecting Laser products, please see chapter 7 for information on connecting  $t_{\text{max}}$  thermoelectric Peltier cooler (TEC), and temperature sen-

The front-panel controls and display (see figure 1.1) can be used to monitor and set the diode current, current limit, diode voltage, to monitor and set the diode current, current limit, diode voltage, temperature, temperature setpoint, temperature limits, TEC current and TEC voltage.

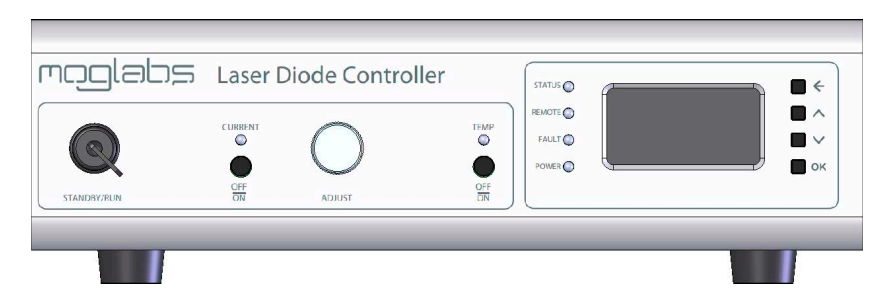

**Figure 1.1:** MOGLabs LDD front panel layout.

## **2. Connections and controls**

#### **2.1 Front panel controls**

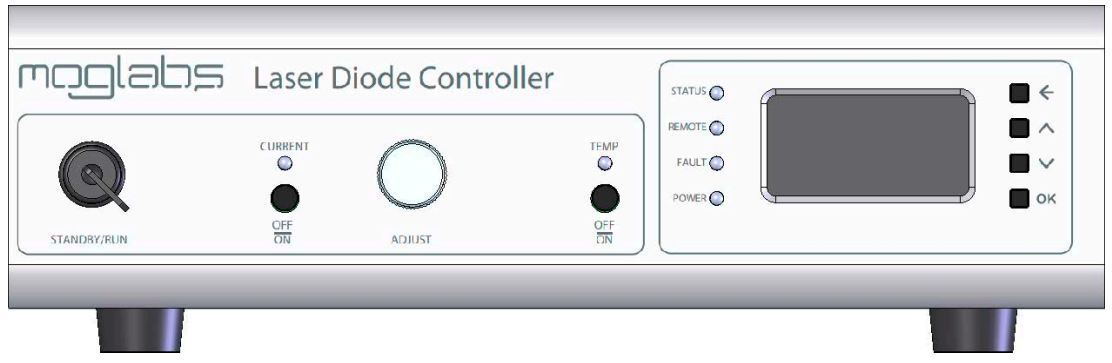

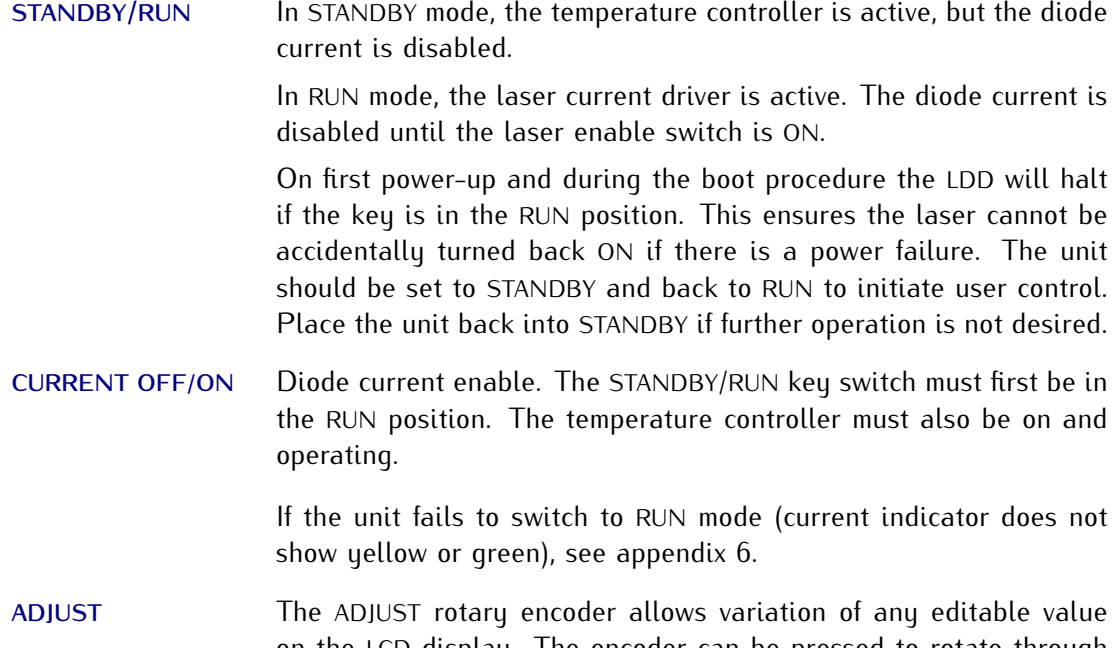

different digits of the value being edited, to allow for fine and coarse control.

- **TEMP OFF/ON** Temperature control enable. If the unit fails to switch the temperature controller on (current indicator does not show green), see appendix 6.
- *<sup>←</sup>***,** *<sup>↑</sup>* **,** *<sup>↓</sup>***, OK** Menu control buttons. These are used to navigate the menu system allowing users to go back one menu level (*←*), up and down between lines on any given menu (*<sup>↑</sup>* or *<sup>↓</sup>*) and to move forward in the menu system or to run system functions (OK).

#### **2.2 Front panel display**

The lcd display provides status and control information in the following pages:

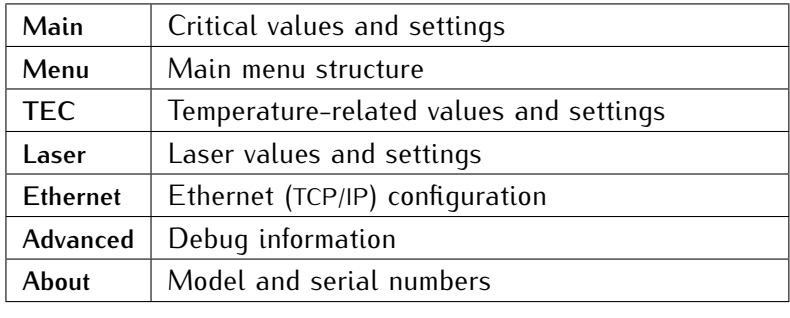

#### **2.3 Rear panel connections**

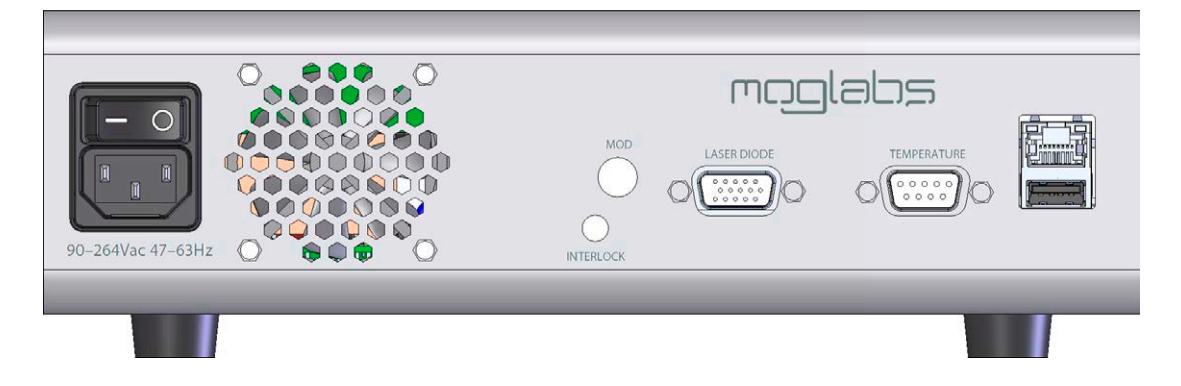

**IEC power in** The unit should be pre-set for the appropriate voltage for your coun-<br>try. Please contact MOGLabs for instructions if you need to change the newer contact MOGLabs for instructions if you need to change the power supply voltage.

**Warning:** The LDD uses an analogue power supply to achieve low noise. It does not automatically select the correct mains voltage. The mains voltage must be internally automatically select the correct mains voltage. The mains voltage must be internally set to  $120$  or  $210$  V as required.

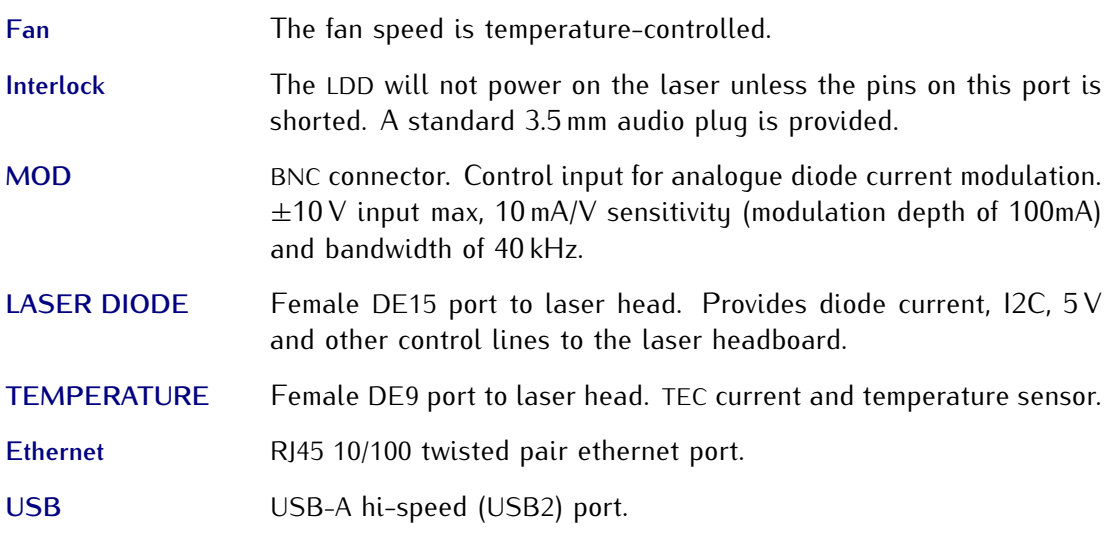

#### **2.4 Internal switches**

*CAUTION* The cover should only be removed when the power switch is in the OFF position and the power cable has been removed!

- **Compliance voltage** Switch 2 (SW2) located near the switch-mode power supply enables adjustment of the maximum compliance voltage to *<sup>−</sup>*5*.*6 V, *<sup>−</sup>*6*.*7 V or *<sup>−</sup>*7*.*8 V. The lowest value that ensures adequate compliance potenpower. Note that these settings represent the voltage at the power supply and significant potential can be lost along the cable to the supply and significant potential can be lost along the cable to the laser head, when operating at high current.
- **115v/230v** Switch 3 (SW3) located in the front right corner of the main board is age supply. This switch should NEVER be toggled while power is age supply. This should should NEVER be urgged while power is connected to the devicer Selecting the mong rendge may seriously damage the device!

#### **2.5 Digital control**

Located on the rear of the unit are both USB and ethernet ports to appears on a computer as a COM port. Commands can be sent via ethernet using a simple telnet protocol. For a list of commands ethernet using a simple temet protocol. For a list of commands please refer to the command syntax, chapter 9.

### **3. Operation**

The MOGLabs LDD should be connected to the laser diode and TEC using heavy gauge screened cables, one for each of the current and temperature functions. temperature functions.

To operate the LDD:

- 1. Ensure the rear power switch is on, and the STANDBY/RUN switch is in the STANDBY position. In this mode, the current controller is disabled. The TEMP LED should glow yellow indicating that the temperature controller is in standby waiting to be initialized. To start the temperature controller press the ON/OFF button below the TEMP LED. The LED should turn  $t_{\text{max}}$  is the only station below the TEMP LED. The LED should turn green indicating that the temperature controller is running.
- 2. Switch from STANDBY to RUN. The CURRENT LED should turn yellow indicating that the current supply can now be enabled. If the indicator is still off, this indicates that the temperature If the indicate is still en, this indicates that the temperature loop has not been enabled or that the interlock is not connected.
- 3. If the controller is systematic controller will continue to will terminate but the temperature controller will continue to operate.<br>4. Turning off the temperature controller also disables the current
- 4. Turning on the temperature controller also disables the current controller. This can be done by pressing the TEMP ON/OFF<br>button button.
- $\frac{1}{2}$  is the temperature setpoint: using the buttons to the right of the display, move the cursor down to  $T_{\text{set}}$  and then use the rotatory encode (ADJUST) to vary the value. Push the rotary encoder knob to select the active digit for coarse or fine control.
- 6. Adjust the current setpoint and current limit by selecting *<sup>I</sup>*set and *<sup>I</sup>*lim. The diode current can never be set above the current

limit and the current limit can never be set below the diode current set point.

7. Switch the laser on. Press the CURRENT ON/OFF button will now enable the current supply. The LED below CURRENT will briefly turn blue indicating that the current supply is starting and after 3 seconds will ramp up to the setpoint. Once the and after 3 seconds will ramp up to the setpoint. Since the current has hit the setpoint the LED will turn green.

Note that the temperature controller must be running, all interleating enabled and no errors present for the laser current to be enabled.

### **4. MOGLDD application**

The host software mogldd provides a graphical user interface that allows remote control of the LDD laser diode driver.

#### **4.1 Device discovery**

By default, a device discoverer (Figure 4.1) is initiated when mogldd is started. The discoverer broadcasts a UDP discovery packet on ethernet, and scans the USB ports of the host computer, looking for an LDD device. Starting the application is then as simple as selecting LDD device. Starting the application is then as simple as selecting the device to communicate with and clicking *Connect*.

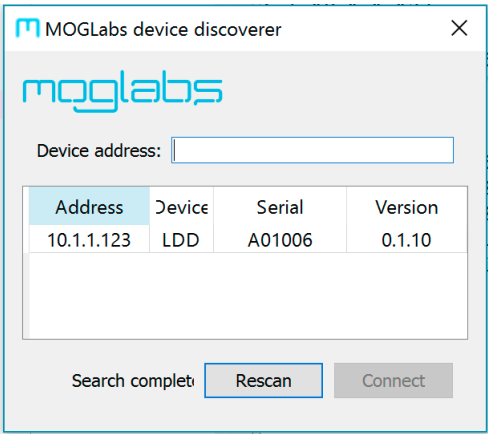

**Figure 4.1:** Example of the *device discoverer* window.

If the network does not permit device discovery and/or your LDD does not appear in the list, it is possible to enter the IP address of does not appear in the list, it is possible to enter the IP address of the unit in the *Device address* box and connect regardless.

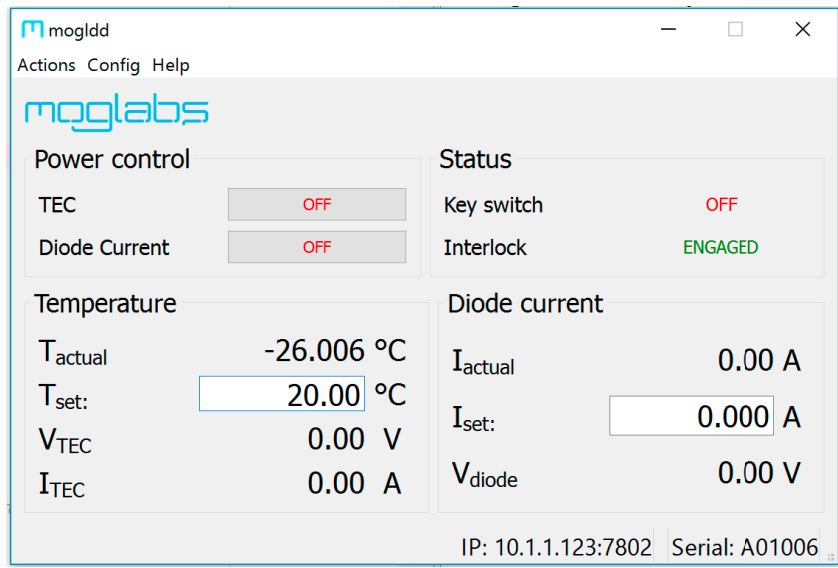

#### **4.2 Main display**

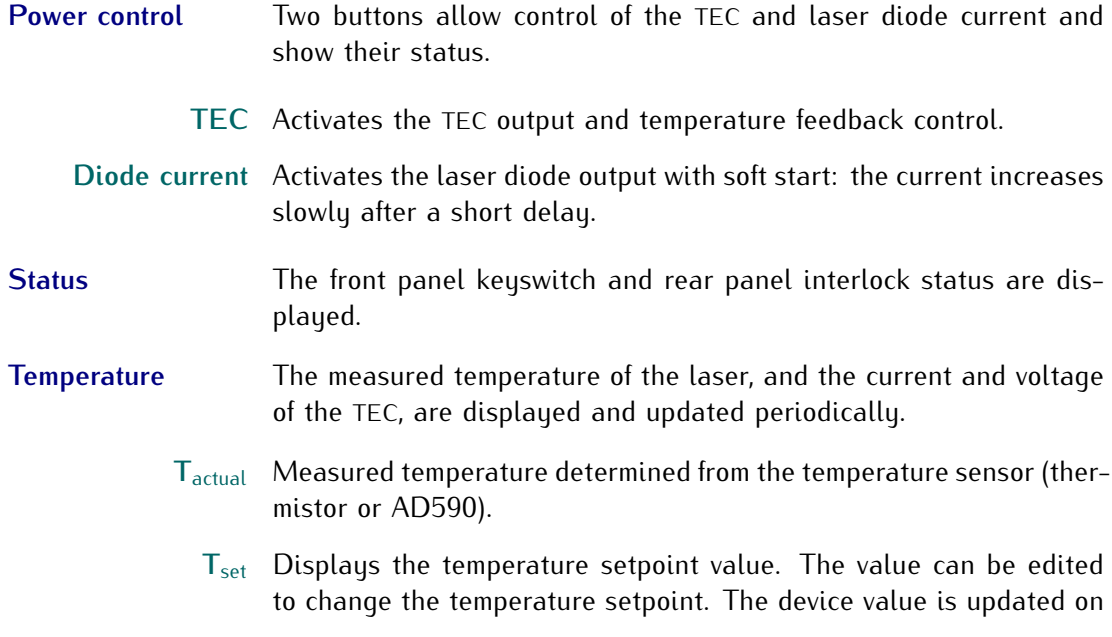

Enter or TAB

**ITEC** Measured current through TEC.

V<sub>TEC</sub> Measured voltage across TEC.

#### **Diode current**

**<sup>I</sup>**actual Measured current through laser diode.

I<sub>set</sub> Displays the current setpoint value. The value can be edited to change the current setpoint. The device value is updated on Enter

**<sup>V</sup>**diode Measured voltage across laser diode.

- **Status bar** The status bar shows the device serial number, and the communications channel: IP address and port (if using ethernet) or USB port.
- **4.3 Menu**
- **4.3.1 Action**

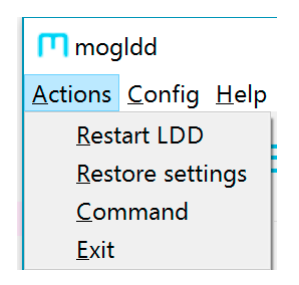

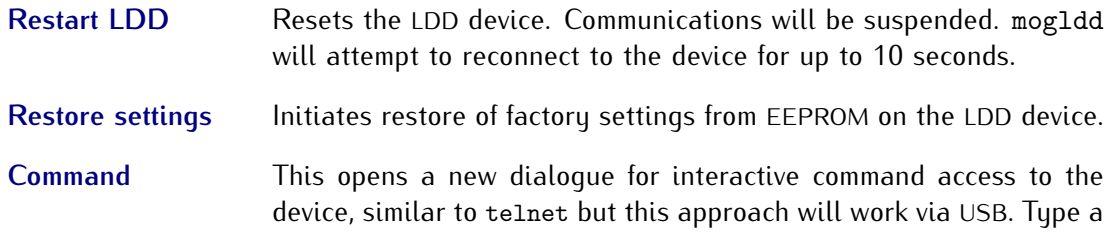

command into the command line window, and hit Enter to send that command to the device (see appendix 9); the response will appear in the box below the command line window. in the box below the command line window.

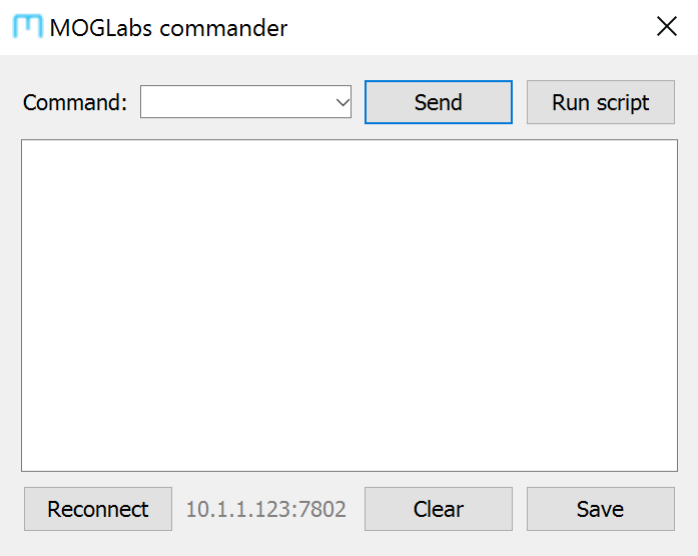

**4.3.2 Config**

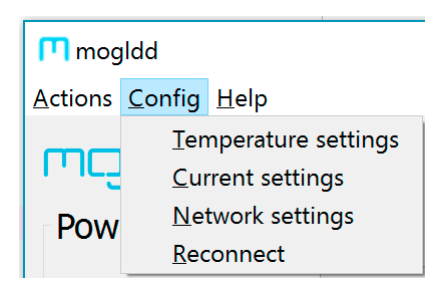

**Temperature settings** The temperature settings dialogue allows setting critical temperature controller parameters.

**T set** An alternative control for setting the desired temperature.

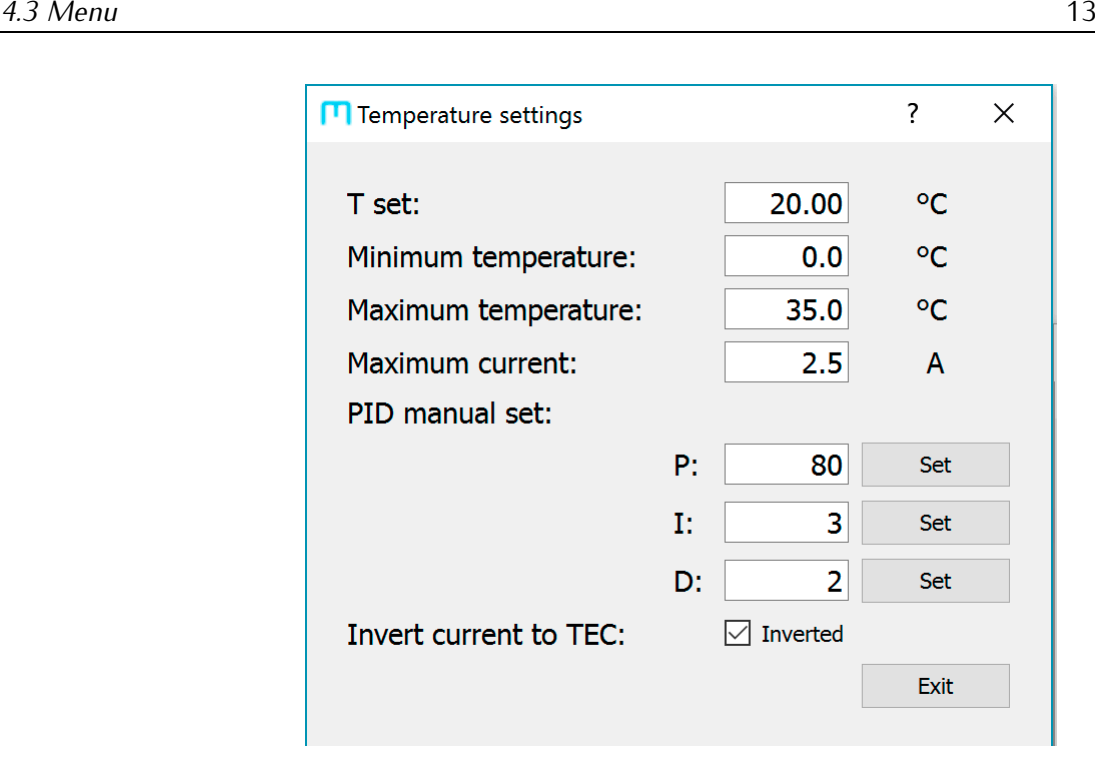

**Minimum/Maximum temperature, Maximum current** Define the limits to allowed setpoint temperature and the maximum TEC current.

**PID coefficients** The LDD implements the feedback control via a standard PID (proportional integral differential) function:

$$
u(t) = k_p e(t) + k_i \int_0^t e(\tau) d\tau + k_d \frac{de}{dt}.
$$

 $e(t)$  is the input error signal and  $u(t)$  is the feedback response.  $k_p$ ,  $k_i$ ,  $k_d$  are scaled positive proportional (P), integral (I) and differential (D) gain coefficients. Typical values are  $P = 80$ ,  $I = 3$  and  $D = 2$ . New coefficients can be entered but are not activated until the adjacent Set button is pressed.

**Inverted current to TEC** Allows application of the LDD with a reverse polarity TEC.

#### **Current settings**

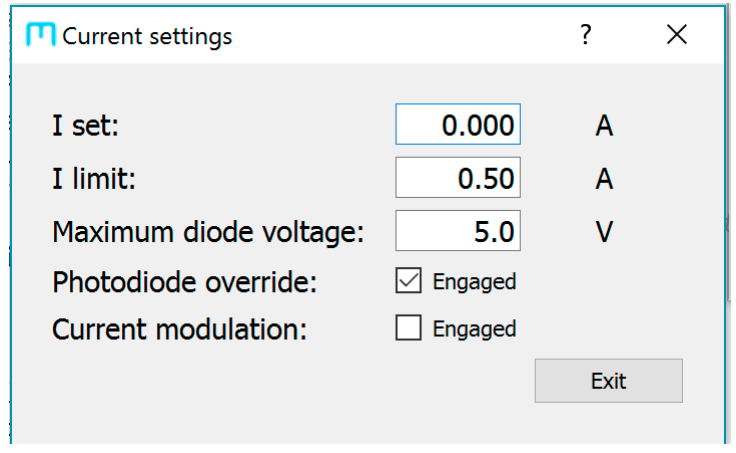

**I set** An alternative control for setting the desired laser diode current.

**I limit** Sets upper limit for the entered diode current on the LDD device.

**Maximum diode voltage** Sets upper limit on the diode voltage on the LDD device.

**Current modulation** Enables external analogue modulation of the laser diode current via the rear panel modulation input.

**Network settings** Allows configuration of network connection settings (IP address, mask, gateway and port). Particularly useful for configuring the *network*<br>settings over USB. Note that changing the *Static IP* only has an effect if DHCP is disabled, or if DHCP name resolution fails.<br>Note that changing the ethernet settings will require the application

to be restarted, and may also require the device to be rebooted. The to be restarted, and may also require the derice to be rebooted. The<br>port should be unchanged at 7802 to ensure that the mogldd suite of programs can continue to communicate with the device.

**Reconnect** Initiates attempt to reconnect to device if communication is broken.

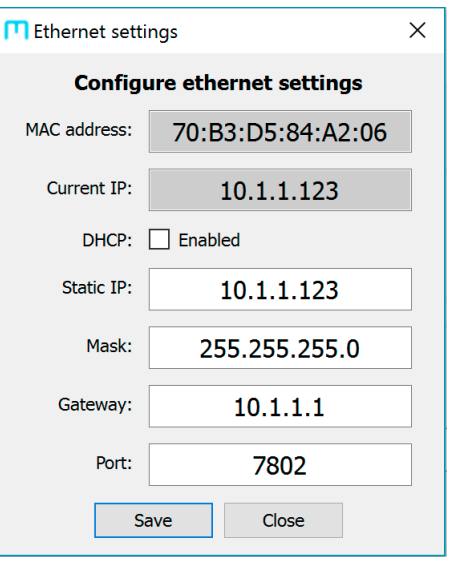

#### **4.3.3 Help**

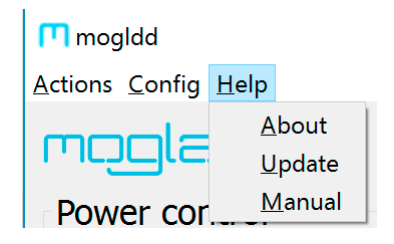

About **Displays** device information.

Update **Initiates firmware update from binary file.** 

**Manual** Opens web browswer at the MOGLabs support website.

### **5. Specifications**

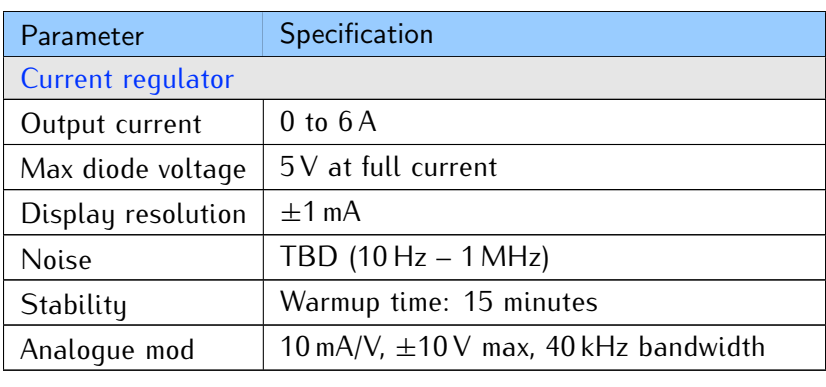

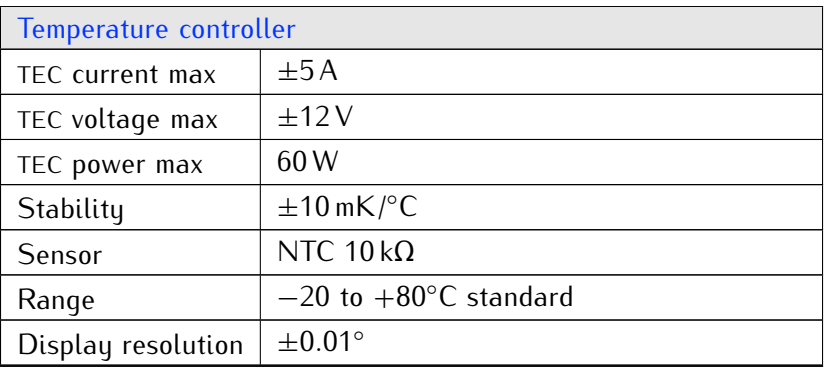

*Note* The TEC is controlled with a linear regulator, which may overheat if the current load is high and the TEC voltage is low. Choose a TEC the current load is high and the TEC voltage is low. Shoose a TEC with resistance of  $\pm$  to 3 ohms to optimise power to the device.

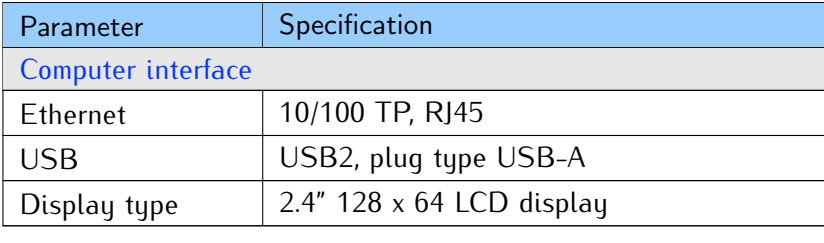

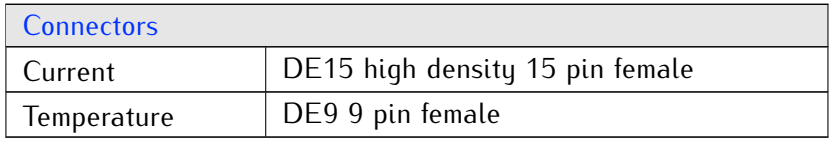

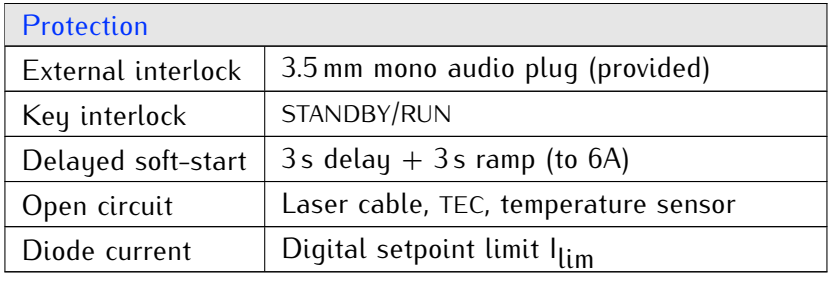

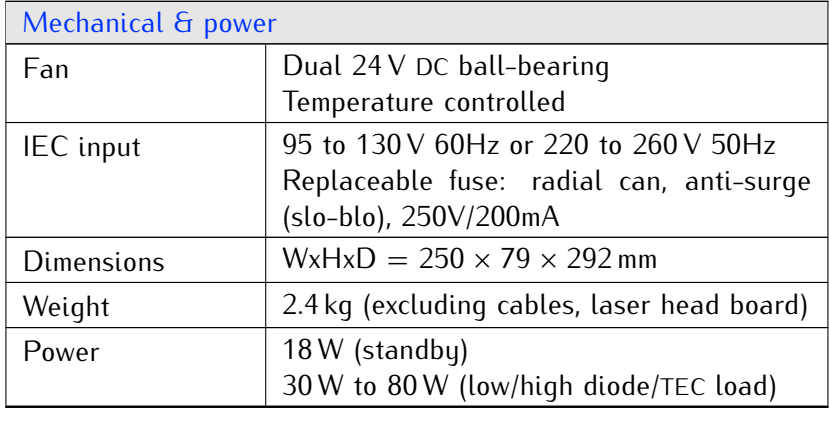

# **6. Troubleshooting**

The MOGLabs LDD detects a wide range of fault conditions and de-<br>activates related circuitry accordingly. The front-panel LEDs provide indication of the state of these functions.

#### **6.1 CURRENT indicator**

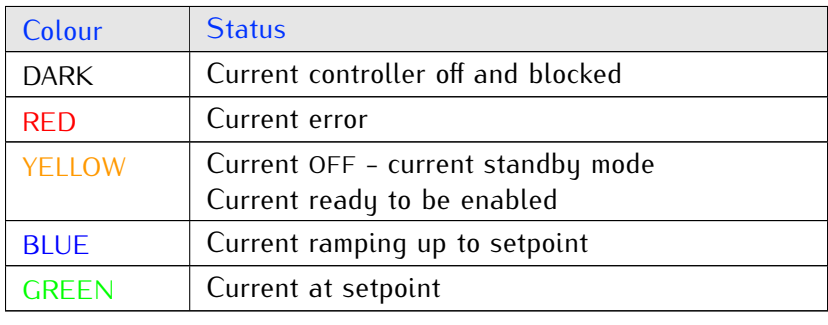

#### **6.2 TEMP indicator**

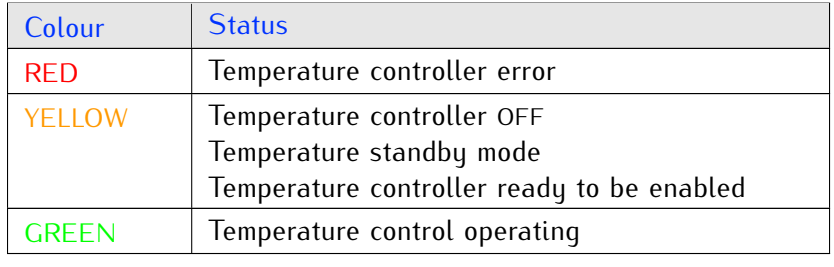

#### **6.3 STATUS indicator**

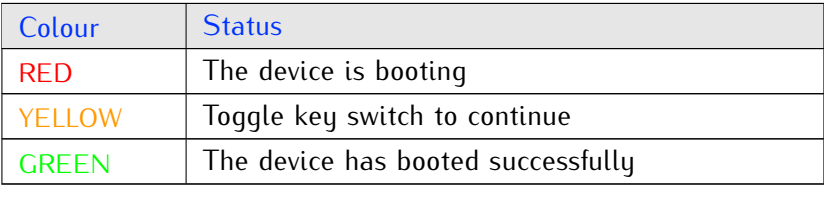

#### **6.4 REMOTE indicator**

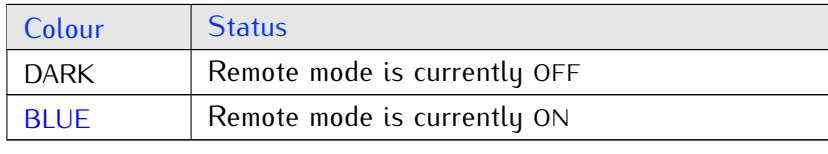

#### **6.5 FAULT indicator**

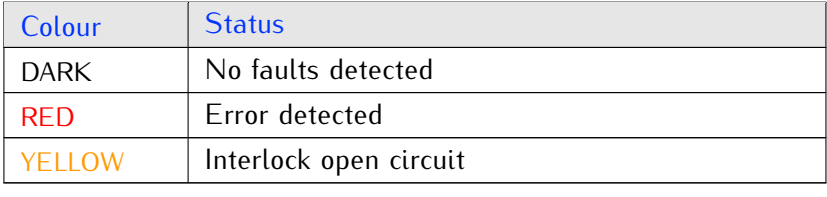

#### **6.6 POWER indicator**

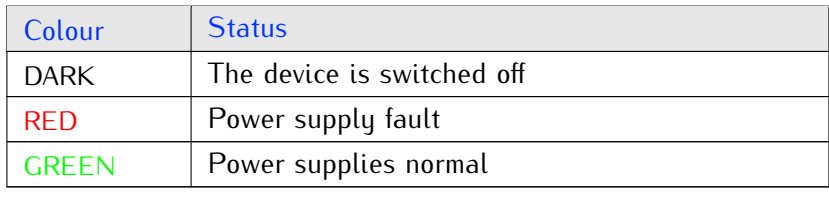

#### **6.7 Error codes**

If an error is detected, the LCD display will provide an explanatory message from the table below.

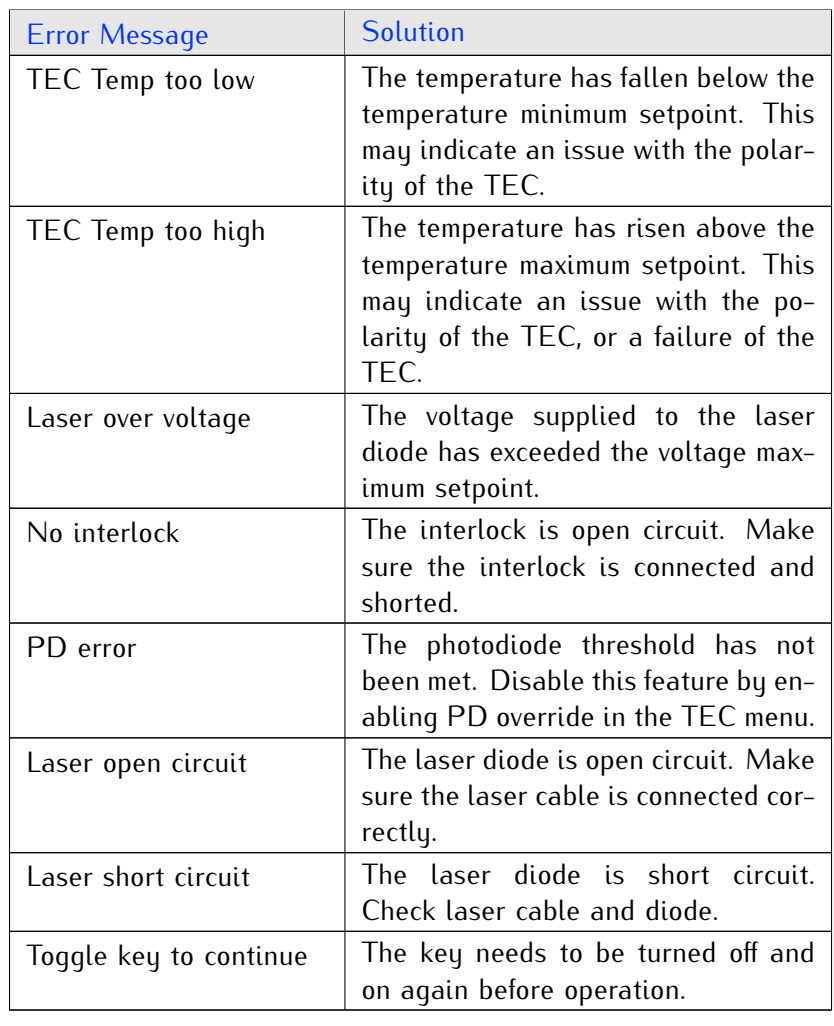

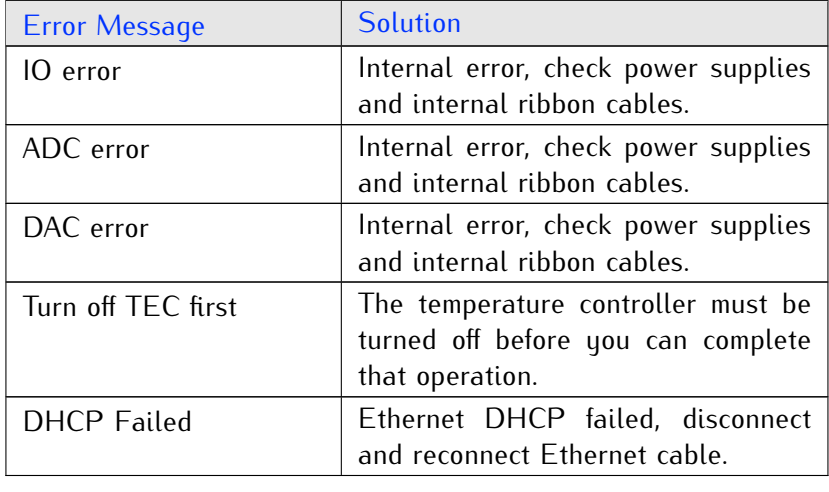

For additional support please contact your local MOGLabs distributor.

### **7. Laser head board**

A laser head interface board is available. The headboard allows sensor, and laser head interlock. It also includes a protection relay sensor, and deep nead interesting to disc includes a presentation relay a passive protection filter and a laser-on LED indicator.

The default headboard provided with LDD controllers purchased with<br>a laser is the B1048, which includes connections capable of 6A of diode current and 5A of TEC current.

Currently there is provision for a photodiode which can be used to verify proper laser diode output, so that the current supply can be reduced if the output is below expectations. Contact MOGLabs for further information. further information.

#### **7.1 B1048 headboard**

The B1048 is a small circuit board that provides connection to a pas-<br>sive NTC thermistor temperature sensor, TEC, diode and photodiode, sive Time inclinious temperature sensor, TEC, alone and photodiode, using Hirose DF59 "swing-lock" wire-to-board connectors.

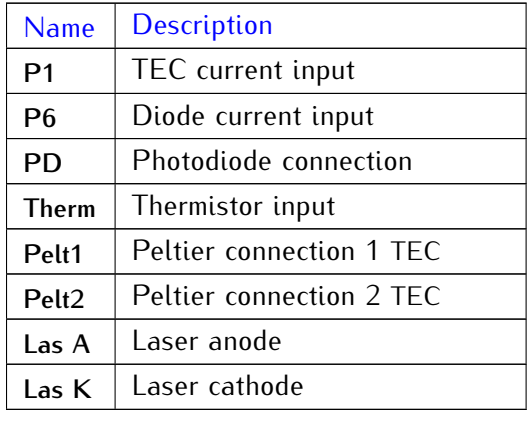

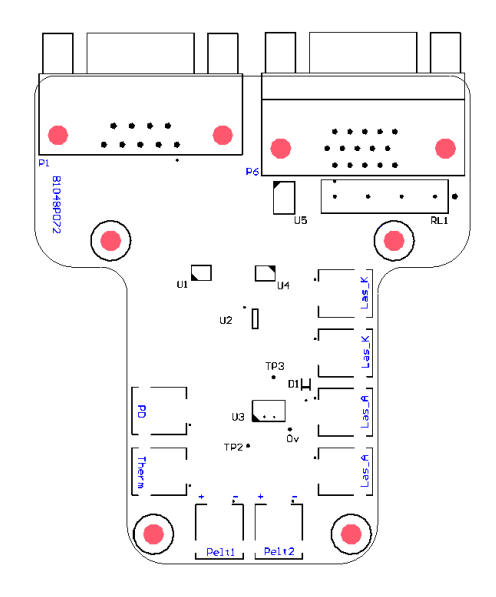

**Figure 7.1:** B1048 laser head board.

### **8. Connector pinouts**

*WARNING:* The CURRENT and TEMP connectors should only be connected to a MOGLabs laser head board. They supply highcurrent signals that may damage other devices. Considerable care should be taken to ensure that non-MOGL abs devices are not conshould be taken to ensure that non-models devices are not con-<u>nected via these connections.</u>

Only high quality cables with 24 AWG or larger conductors should be used.

#### **8.1 Temperature**

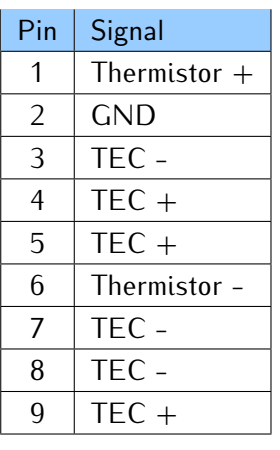

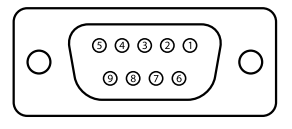

**Figure 8.1:** Female DE9 TEMP connector on rear panel.

#### **8.2 Current**

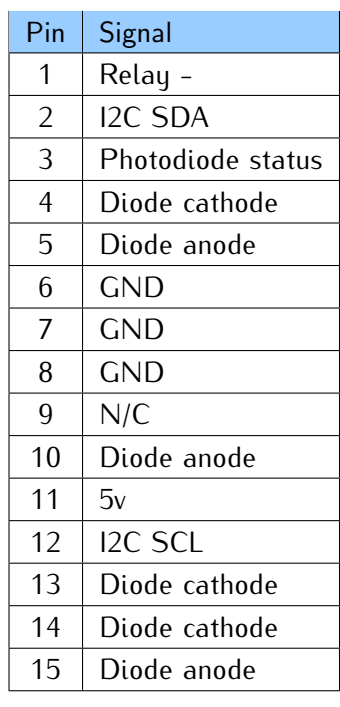

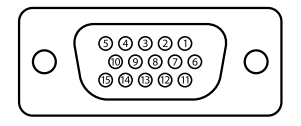

**Figure 8.2:** Female DE15 CURRENT connector on rear panel.

## **9. Command language**

The protocol for communicating with an LDD is described in chapter 10. Host software to interface with the unit is in development. The protocol follows a request/reply architecture: after sending a command, it is important to always wait for the response before  $\epsilon$  conding the next command sending the next command.

Please note: The command language is being continuously updated When upgrading firmware, please refer to the most recent version of When upgrading firmware, please refer to the mess recent version of

#### **9.1 Arguments**

Most commands accept a comma-separated list of parameters. Parameters shown in square brackets are optional, and most commands are treated as queries when called without a value.

All commands respond with a string that begins with either "OK" or<br>"ERR" to indicate whether it was successful. It is strongly recom-ERR' to indicate misiner it was succession. It is strongly recommended that the response be checked for success.

The units used are as follows:

**Temperature** Degrees Celsius

**Voltage** Volts

**Current** Amperes

Most commands will return a message that includes the *actual* value, which may differ from the *requested* value due to parameter limits and will start with the "ERR" prefix.

#### **9.2 General functions**

**BOARDTEMP** Report measured board temperature.

- **CLEARERROR** Clear errors remotely.
	- **ETHINFO** Report Ethernet settings.
- **FACTORYRST** Restore EEPROM configuration from factory defaults. Note that this irreversibly overrides all user settings.
	- **HELP, ?** List available commands.
		- **INFO** Report information about the unit.
	- **INTERLOCK** Report interlock status.
- **RESET, RESTART** Initiate microcontroller reset, causing unit to reboot. Note that all communication links will be immediately closed.
	- **STATUS** Report errors currently shown on the display.
	- **TOGOVERRIDE** Removes the need to toggle the key switch on boot.
		- **UPDATE** Initiate microcontroller update mode, causing unit to reboot. Note that all communication links will be immediately closed.
		- **VERSION** Report versions of firmware currently running on device. Please include this information in any correspondence with MOGLabs.
			- **VMON** Report diagnostic monitoring information about power supplies.

#### **9.3 Basic control**

#### **TEC** TEC[,onoff]

Control temperature controller. onoff can be ON or OFF; reports temperature controller status if parameter absent.

#### **CURRENT** CURRENT[,onoff]

Control current controller. onoff can be ON or OFF; reports status of the current controller if parameter absent.

#### **REMOTE** REMOTE[,onoff]

Remote control lockout. onoff can be ON or OFF; reports remote lockout status if parameter absent. lockout status if parameter absent.

#### **9.4 Temperature control setting**

#### **INVERT** INVERT[,value]

Invert current to TEC. value can be 0 or 1; reports status of current inversion if parameter absent.

#### **ITEC** ITEC

Reports TEC current.

#### **PID** PID,{P, I, D}[,value]

specified. value will be rounded to the nearest whole number.

#### **TCURRENT** TCURRENT[,value]

Set the maximum TEC current or reports TEC current if no value specified. value will be rounded to one decimal place.

#### **TEMP** TEMP

Reports laser temperature.

#### **TMAX** TMAX[,value]

Set the temperature maximum or reports the current maximum if no value specified. value will be rounded to the nearest whole number.

#### **TMIN** TMIN[,value]

Set the temperature minimum or reports the current minimum if no value specified. valuewill be rounded to the nearest whole number.

#### **TSET** TSET[,value]

Set the temperature setpoint or report current setpoint if no value specified. value will be rounded to two decimal places.

#### **VTEC** VTEC

Reports TEC voltage.

#### **9.5 Current control setting**

#### **ILD** ILD

Reports laser diode current.

#### **ILIM** ILIM[,value]

Set or query the current limit. value will be rounded to two decimal places. places.

#### **ISET** ISET[,value]

Set or query the current setpoint. value will be rounded to three decimal places. decimal places.

#### **MODULATION** MODULATION[,value]

Set or query current modulation. value can be 0 or 1.

#### **PDOVERRIDE** PDOVERRIDE[,value]

Set or query photodiode override. value can be 0 or 1.

#### **VLD** VLD

Reports laser diode voltage.

#### **VMAX** VMAX[,value]

Set or query the maximum laser voltage. value will be rounded to two decimal places.

#### **9.6 Configuration settings**

- **SET, GET** Set and report EEPROM configuration values. Each set command described below has a corresponding get command to report the relevant parameter.
	- ipaddr SET, ipaddr, "xxx.xxx.xxx.xxx" Set IP address based on decimal dotted-quad string (for example "10.1.1.180").
	- ipmask SET, ipmask, "xxx.xxx.xxx.xxx" Set IP mask based on dotted-quad string (for example "255.255.255.0").
		- **ipgw** SET,ipgw,"xxx.xxx.xxx.xxx" Set IP gateway based on dotted-quad string (for example "10.1.1.1").
		- **ipport** SET,ipport,port Set the TCP/IP port number for device communication.
		- **dhcp** SET,dhcp,onoff

### **10. Communications**

A host appmogldd is in development, to provide interactive access to mest of the features, or communications can be integrated into to most of the features, or communications can be integrated into existing control software. Examples of controlling the LDD in several languages are also in development.

#### **10.1 Protocol**

Communication follows a query/response protocol, where the user sends an ASCII string to the unit, and the unit sends an ASCII response to the originating source. The list of possible commands response to the originating source. The list of possible community is detailed in chapter chapter 9.

Sent to the unit must end with the carriage return (' $\gamma r' = ASCII$  code 0x0D) followed by a new line character (' $\gamma r' = ASCII$  code code 0x0D) followed by a new-line character ('*\*n' = ASCII code onor, most terminal applications and drivers provide the ability to automatically append these characters.

Responses from the unit are also CRLF terminated, and responses span multiple lines. For most applications buffering may not be span multiple lines. For most applications buffering may not be required, but for reliability buffering is recommended.

Statements are either commands or queries. A command is a state-<br>ment that causes some action to occur, and the unit will respond with ment that cancer some action to occur, and the unit will respond with<br>either "OK" or "ERR" depending on whether the command succeeded<br>or not. For example or not. For example,

- > CURRENT,ON
- < ERR: The TEC needs to be ON to turn the Current ON.
- > TEC,ON
- $\leq$  OK: The TEC is now ON.

> CURRENT,ON < OK: The Current is now ON.

Note that the response typically describes the result of the request.

the value requested or a message beginning with "ERR". For example,

- > TEMP < ERR: Temperature sensor missing
- > TEMP
- $< 22.635 C$

It is strongly recommended that all software should have the media of the correct comments of the python and the NUTEW bindings provided by MOCLabs take care of bufforing and LabVIEW bindings provided by MOGLabs take care of buffering and error checking automatically.

#### **10.2 TCP/IP**

When ethernet is connected, the LDD will attempt to connect to the network using the setting in ethernet the menu. If DHCP is enabled the device will first try to obtain an IP address via DHCP. If DHCP fails, the static settings will then be used. In both cases, the current address will be shown. The TCP/IP port number is also displayed in address with be shown. The TCP/IP por number is also displayed in this menu. This port can be connected to using a telnet application to execute commands, or the provided mogldd software suite.

#### **10.2.1 Changing IP address**

If your network does not use a BHCP server, you may need to manaddy change the IP address. This is easily done via the front-panel menu system.

#### **10.3 USB**

The LDD can be directly connected to a host computer using a USB cable (type A-male). The device will appear as a Virtual COM port cable (type A-male). The device will appear as a Virtual Composition - a fast serial port that behaves like an RS232 connection.

The STM32 Virtual COM Port Driver device driver for the Windows<sup>TM</sup> operating system is available from the MOGLabs website. Connecting the LDD will install a new COM port on the machine, which can be connected to and communicated with.

To determine the performance of the device, go to Device Manager<br>(Start, then type Device Manager into the Search box). You should see a list of devices including "Ports" (Figure 10.1).

The LDD can be identified as a COM port with the following name,

```
STMicroelectronics Virtual COM Port (COMxx)
```
where xx is a number (typically between 4 and 15). In the example

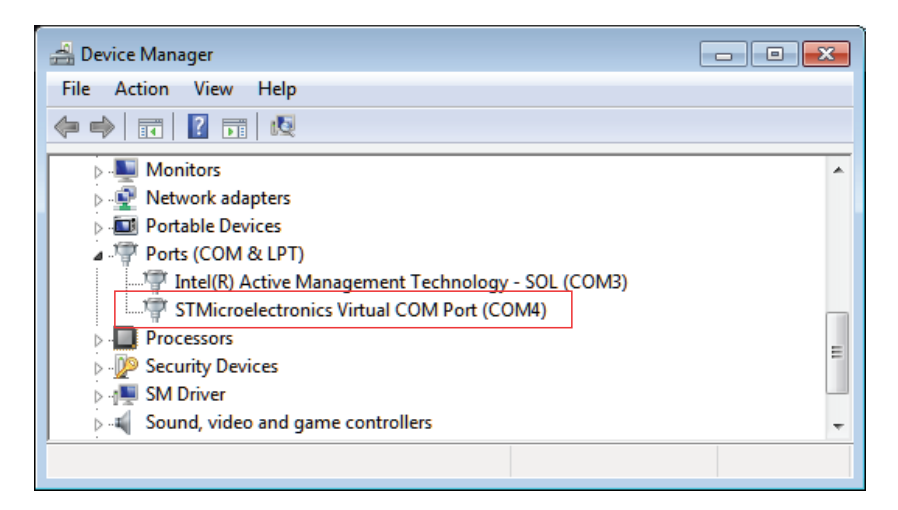

**Figure 10.1:** Screenshot of Device Manager, showing that the LDD can be communicated with ability born the port number might change when<br>plugging into a different USB port, or after applying a firmware undate plugging into a different USB port, or after applying a firmware update.

image, the device was installed as COM4.

Note that if the port appears in Device Manager with a different name, then the driver was not successfully installed. If this occurs, disconnect the LDD from the host computer, reinstall the device care, disconnect the LDD from the host computer, remediations accure driver, then reconnect the USB cable.